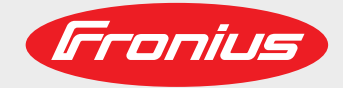

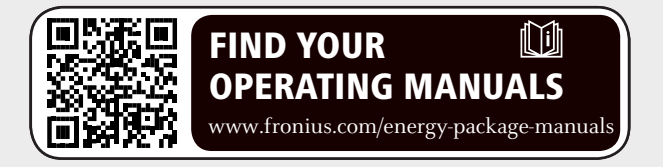

### **Fronius Symo Hybrid con batería de otro fabricante**

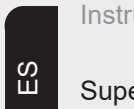

Instrucciones de instalación

Supervisión del equipo

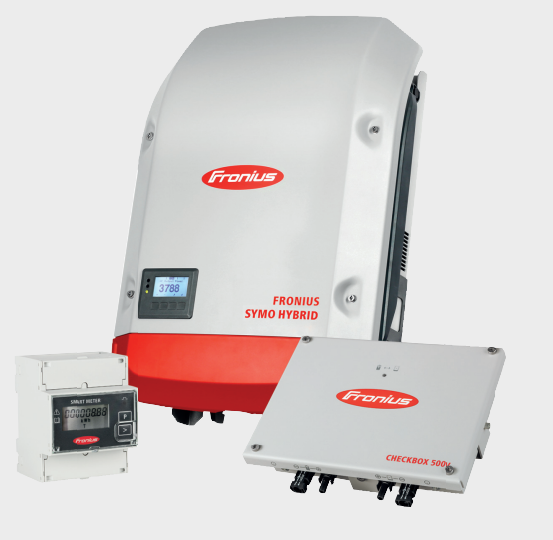

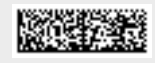

42,0426,0303,ES 015-12082019

Fronius prints on elemental chlorine free paper (ECF) sourced from certified sustainable forests (FSC).

# Tabla de contenido

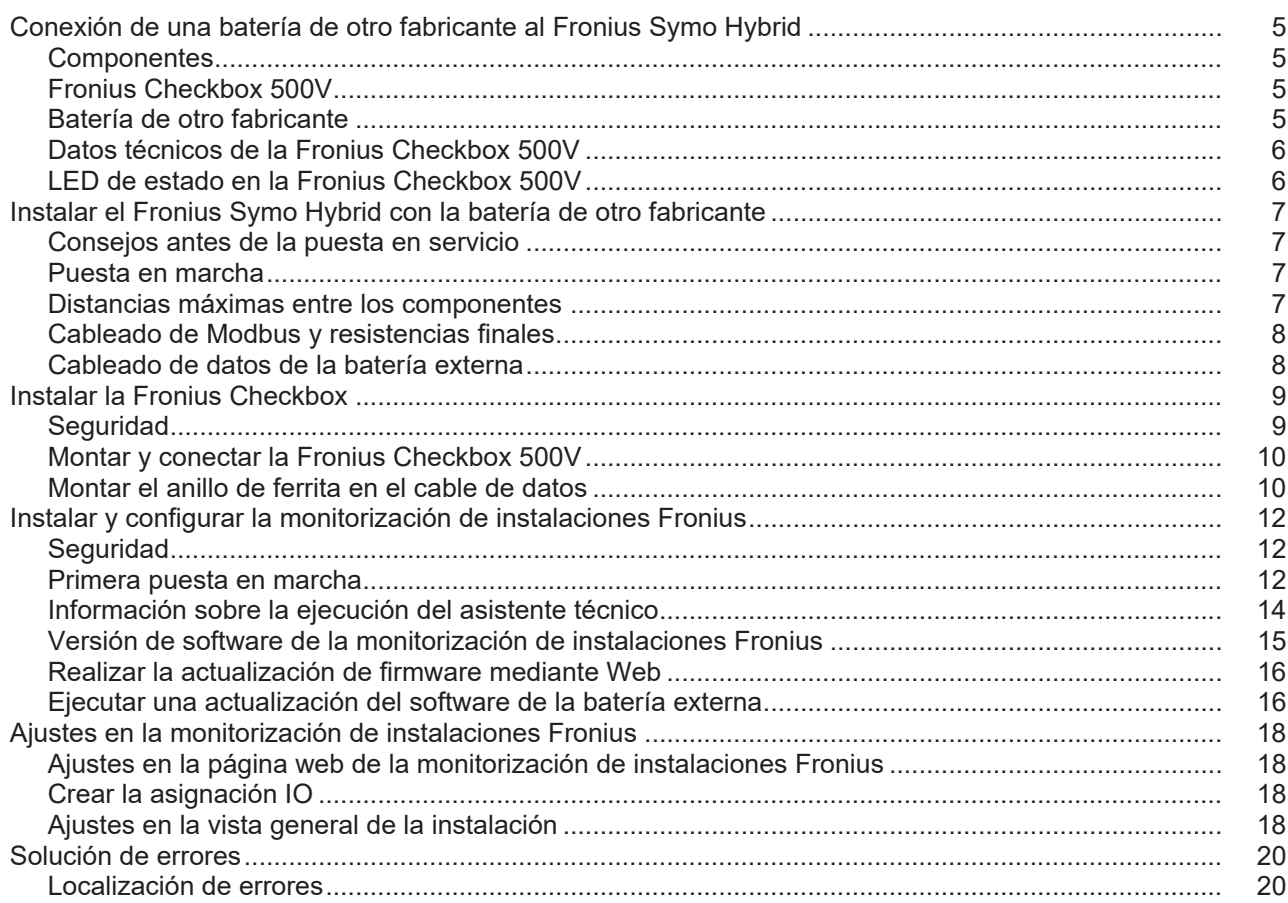

# <span id="page-4-0"></span>**Conexión de una batería de otro fabricante al Fronius Symo Hybrid**

#### <span id="page-4-1"></span>**Componentes**

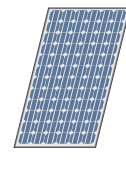

### **Módulo solar**

Genera corriente continua.

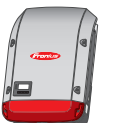

#### **Inversor - Inversor híbrido de Fronius**

Convierte la corriente continua en corriente alterna y carga la batería. Gracias a la monitorización de instalaciones, se puede integrar el inversor mediante WLAN en una red.

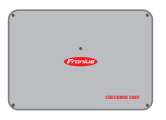

#### **Fronius Checkbox 500V** Es necesaria para establecer una conexión segura entre el inversor y la batería.

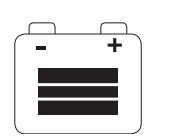

#### **Batería de otro fabricante**

Se encarga de almacenar la energía eléctrica y está acoplada en el lado de corriente continua a la caja de verificación y al inversor.

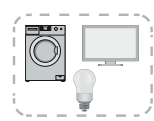

#### **Consumidores en la instalación fotovoltaica**

Son los consumidores conectados en la instalación fotovoltaica (monofásicos o trifásicos).

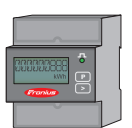

#### **Contador - Fronius Smart Meter**

para una óptima gestión de energía. Su instalador eléctrico puede montar el contador en el armario eléctrico.

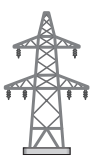

#### **Red de corriente**

<span id="page-4-3"></span><span id="page-4-2"></span>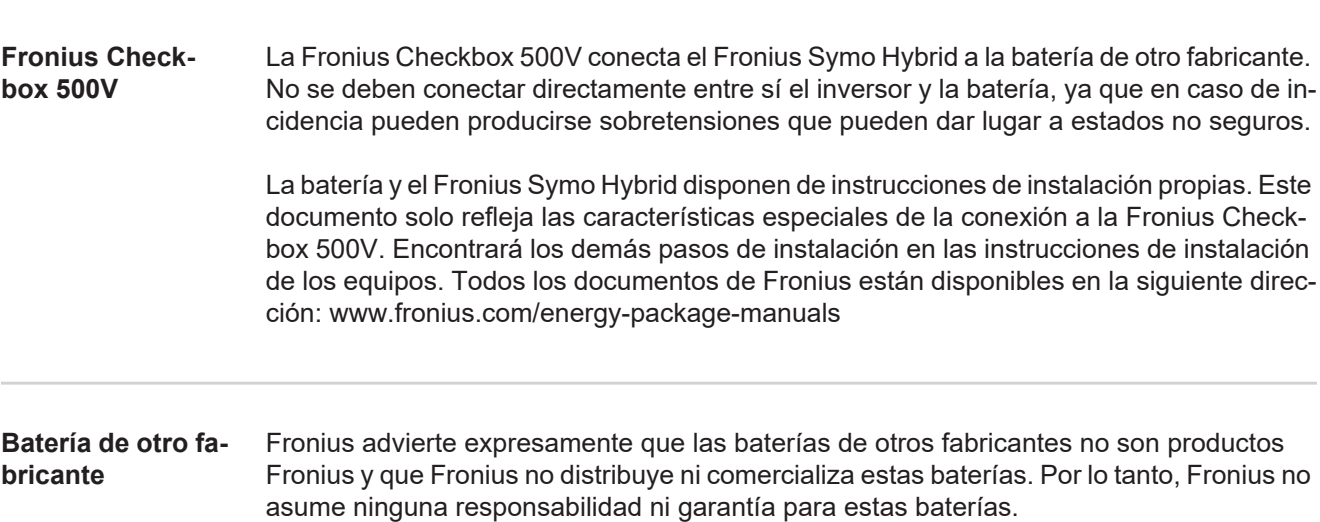

<span id="page-5-0"></span>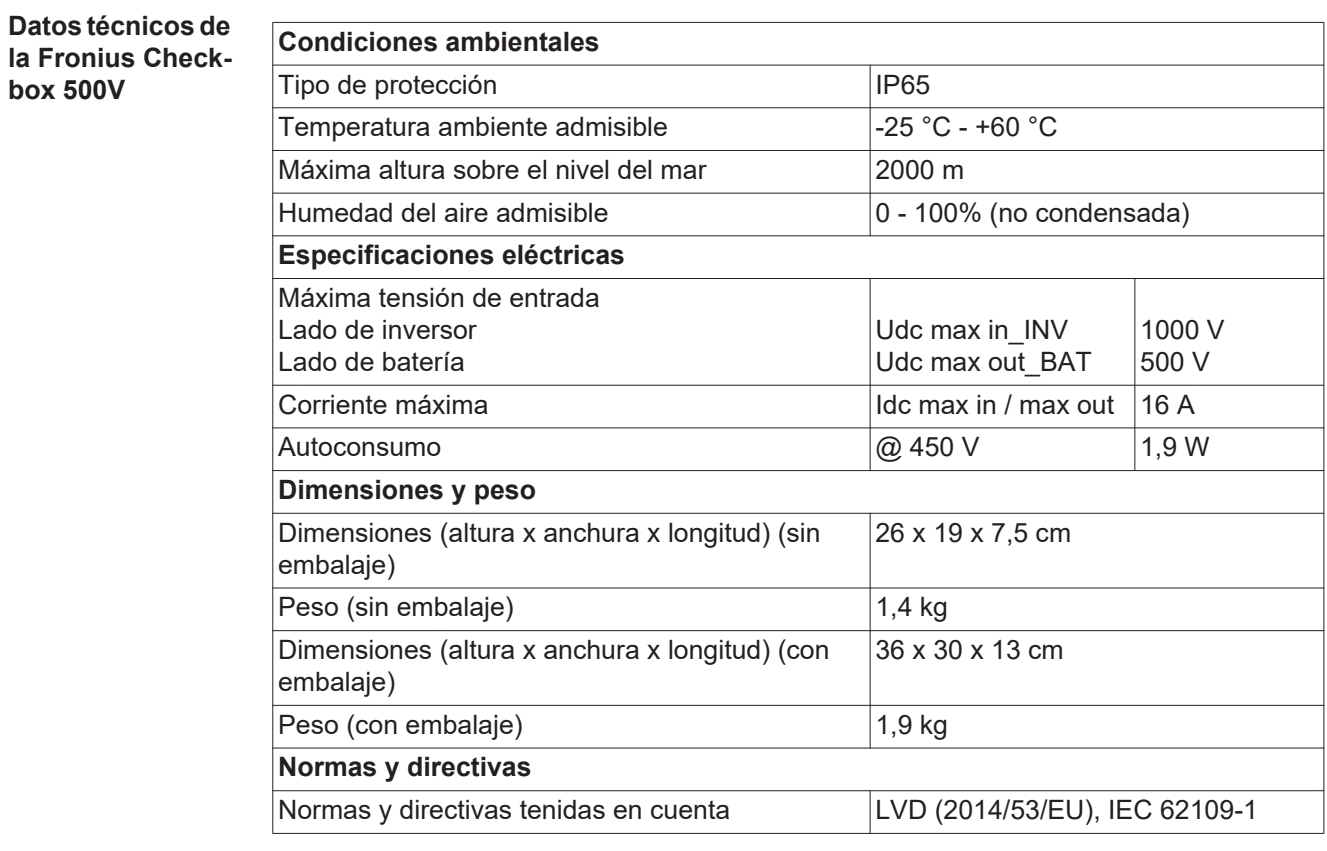

<span id="page-5-1"></span>**LED de estado en la Fronius Checkbox 500V**

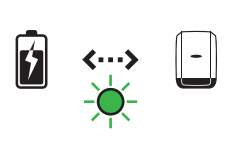

Si el LED de estado se ilumina en verde, se ha establecido una conexión eléctrica entre el inversor y la batería.

# <span id="page-6-0"></span>**Instalar el Fronius Symo Hybrid con la batería de otro fabricante**

<span id="page-6-1"></span>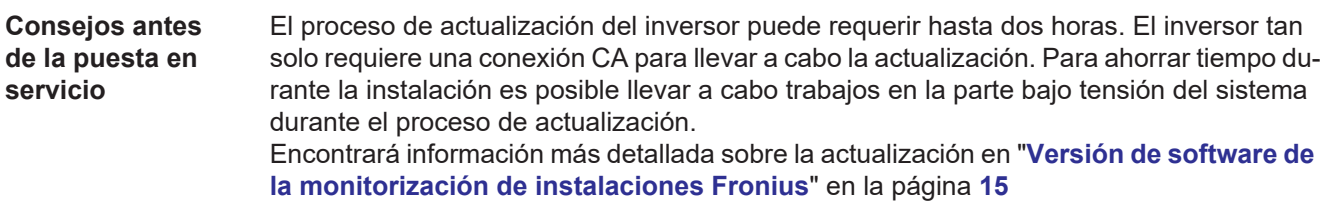

#### <span id="page-6-2"></span>**Puesta en marcha ¡IMPORTANTE!**

**El incumplimiento del orden establecido conlleva la pérdida de la garantía.** Además, existe el riesgo de descarga total de la batería.

#### **¡IMPORTANTE!**

**Si no se puede finalizar la instalación inmediatamente, deben tomarse precauciones para evitar la descarga total de la batería (ver las instrucciones de instalación de la batería).**

¡Al poner en marcha el sistema integral se debe observar el esquema de conexiones general!

Para preparar el sistema integral, tener en cuenta el siguiente orden:

- 1. Instalación del inversor Serie Fronius Hybrid
- 2. Instalación del Fronius Smart Meter
- 3. Instalación de la Fronius Checkbox y de la batería de otro fabricante (encontrará información más detallada sobre la instalación de la Fronius Checkbox en el capítulo **[Instalar la Fronius Checkbox](#page-8-0)**, en la página **[9](#page-8-0)**)
- 4. Ejecutar el asistente de puesta en marcha (asistente en el inversor) y finalizar
- 5. Configurar la comunicación entre la batería y el inversor
- 6. Prueba de funcionamiento

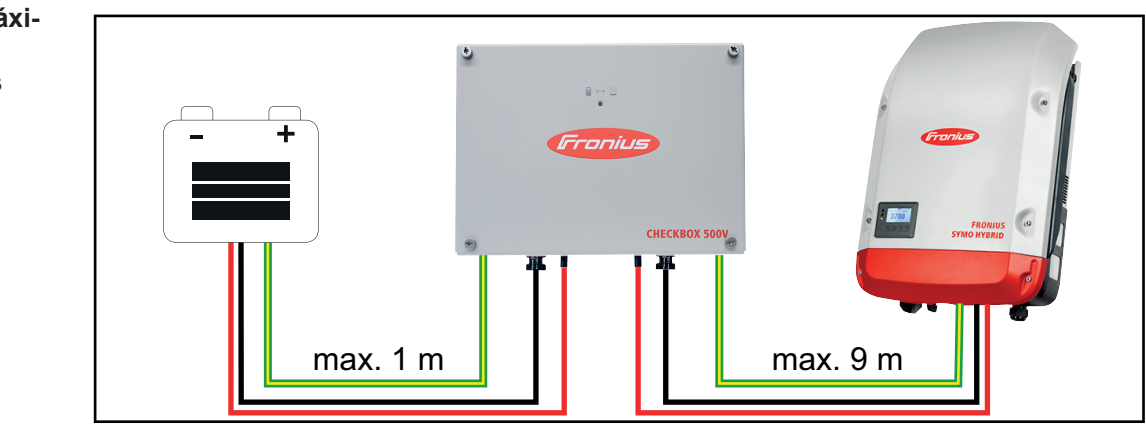

<span id="page-6-3"></span>**Distancias máximas entre los componentes** 

#### <span id="page-7-0"></span>**Cableado de Modbus y resistencias finales**

En cuanto al cableado de Modbus, es necesario poner una resistencia final en los componentes exteriores. La resistencia final de la batería de otro fabricante es fija, por lo que no es posible instalar la batería en el centro del Modbus.

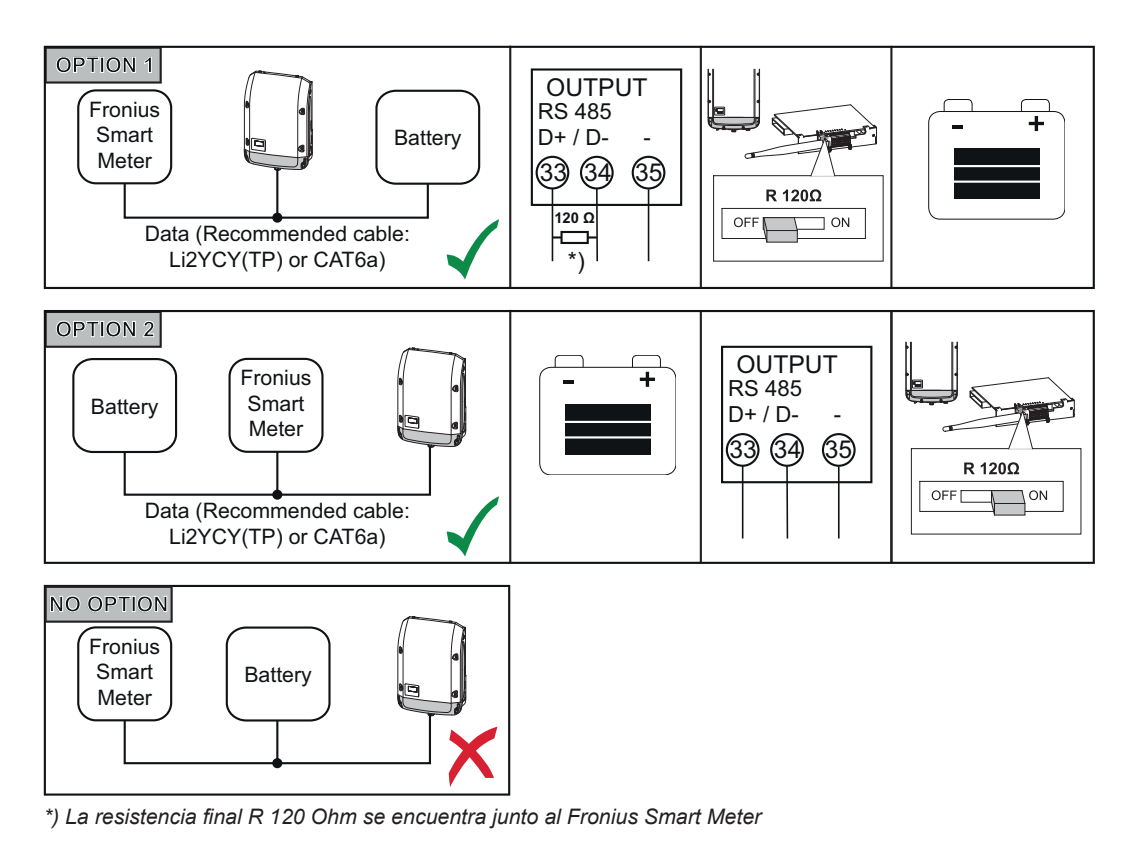

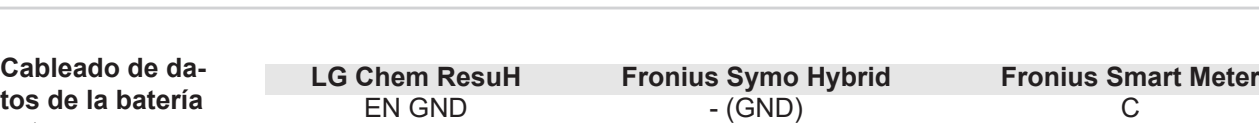

<span id="page-7-1"></span>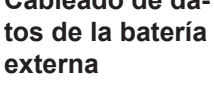

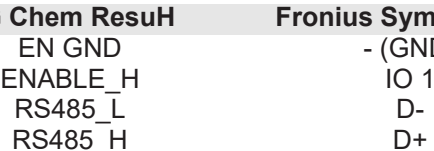

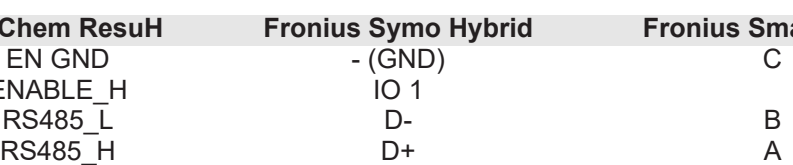

# <span id="page-8-0"></span>**Instalar la Fronius Checkbox**

### <span id="page-8-1"></span>Seguridad **TAN ADVERTENCIA!**

#### **El manejo o los trabajos realizados de forma incorrecta pueden causar graves daños personales y materiales.**

La puesta en marcha del sistema híbrido solo debe llevarse a cabo por personal formado y en el marco de las disposiciones técnicas. Antes de la instalación y puesta en marcha deben leerse las instrucciones de instalación y el manual de instrucciones del Fronius Symo Hybrid y de la batería.

#### **¡ADVERTENCIA!**

#### **Las descargas eléctricas pueden ser mortales.**

Peligro originado por la tensión CC del inversor y de la batería.

- ► Antes de cualquier trabajo de conexión, observar que el inversor esté sin tensión.
- ► Comprobar que la batería está sin tensión. La batería debe estar sin tensión en su estado de suministro.
- ► Únicamente instaladores eléctricos autorizados pueden realizar la conexión fija a la red de corriente.

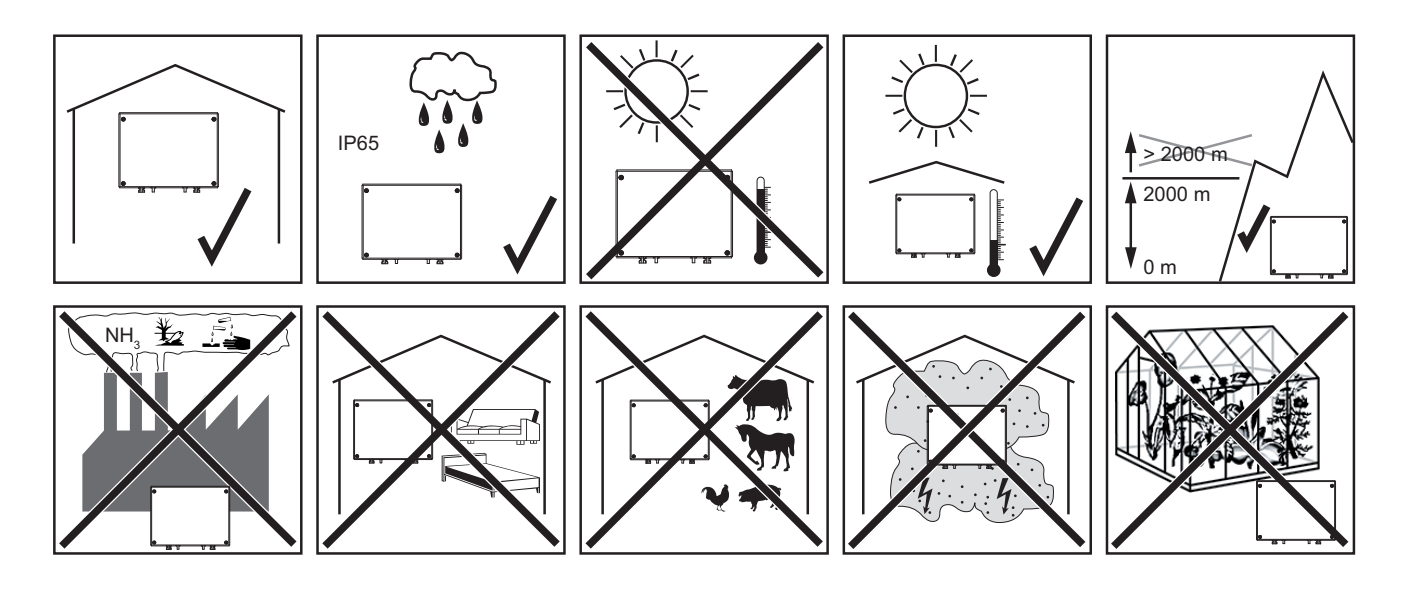

**Posibles posiciones de montaje para uso en exterior:**

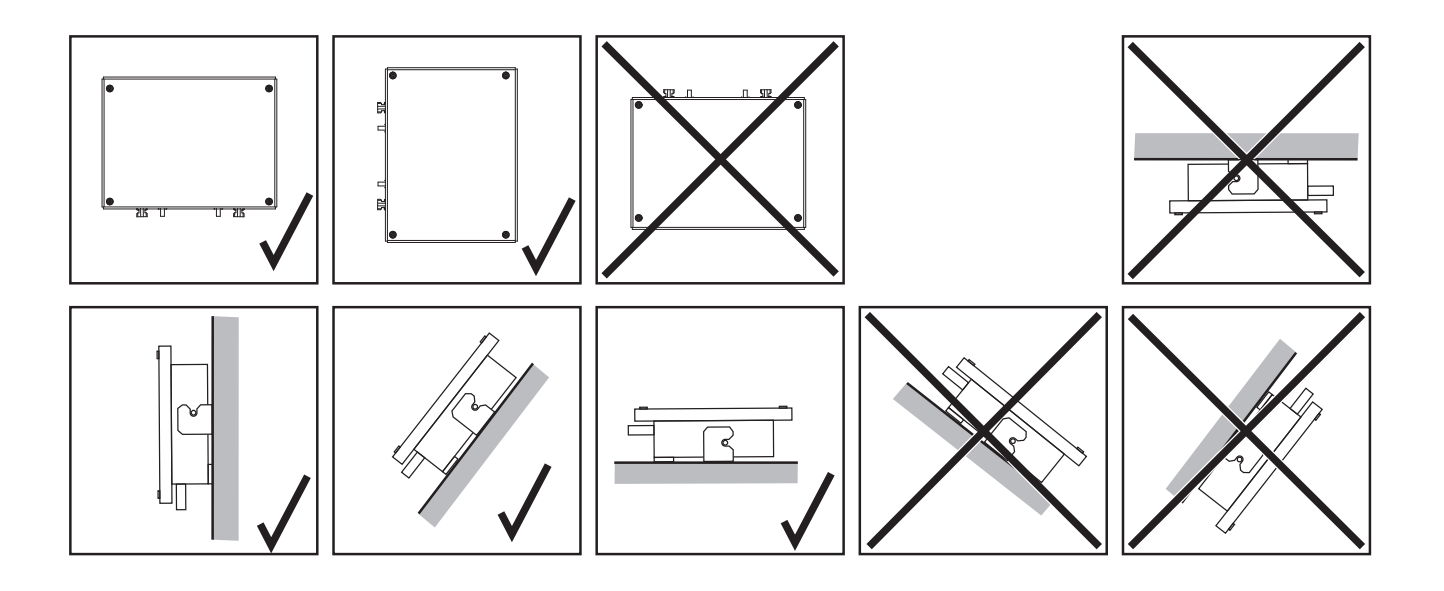

<span id="page-9-0"></span>**Montar y conectar la Fronius Checkbox 500V**

#### *¡OBSERVACIÓN!*

**Existe peligro de que el equipo sufra daños No confundir las conexiones CC de la batería y del inversor.**

¡Para la conexión de la Fronius Checkbox debe tenerse en cuenta el esquema de conexiones general adjunto!

Fijar en el soporte mural suministrado con tacos y tornillos adecuados **1**

Enganchar la Fronius Checkbox, deslizarla hacia abajo y fijarla con el tornillo adjunto **2**

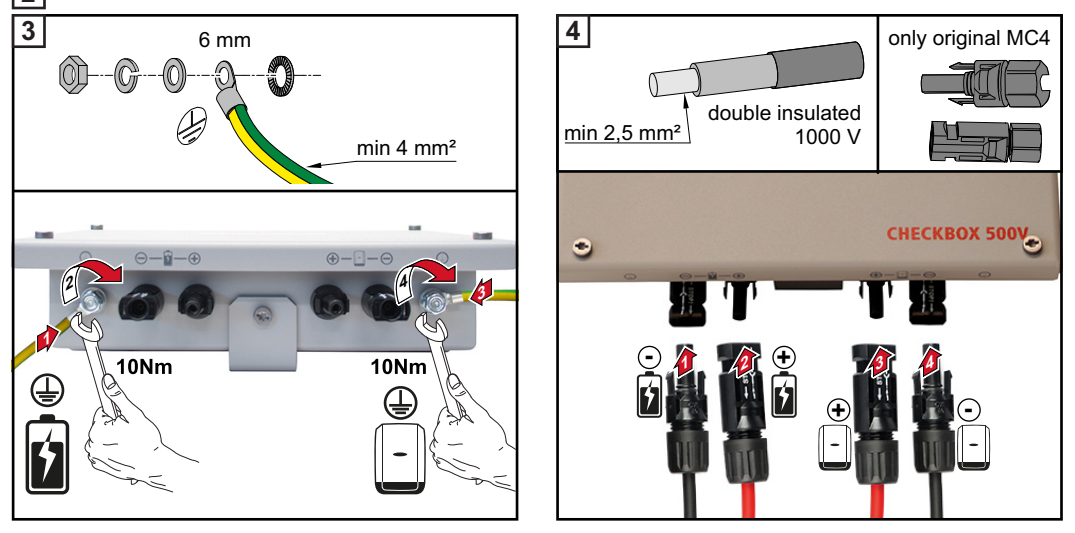

#### <span id="page-9-1"></span>**Montar el anillo de ferrita en el cable de datos**

Para evitar que se produzcan perturbaciones electromagnéticas, debe colocarse un anillo de ferrita lo más cerca posible de cada uno de los puntos de apriete en el cable de datos entre el inversor y la batería.

Uno de los anillos de ferrita está incluido en el volumen de suministro del Fronius Symo Hybrid y el otro, en el volumen de suministro de la Fronius Checkbox (anillo de ferrita Würth - número de artículo: 74271132S).

Colocar un anillo de ferrita en el cable de datos delante del punto de apriete en el inversor **1**

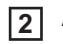

Aislar el cable de datos delante el punto de apriete de la batería y pasarlo dos veces<br>por el anillo de ferrita

## <span id="page-11-0"></span>**Instalar y configurar la monitorización de instalaciones Fronius**

### <span id="page-11-1"></span>Seguridad **TABULAH TADVERTENCIA!**

#### **Peligro originado por un manejo incorrecto**

La consecuencia pueden ser graves daños personales y materiales.

- ► No se deben utilizar las funciones descritas sin antes haber leído y comprendido en su totalidad los manuales de instrucciones de todos los componentes del sistema:
- No se deben utilizar las funciones descritas sin antes haber leído y comprendido todas las normas de seguridad.

**¡IMPORTANTE!** Para instalar la monitorización de instalaciones Fronius se requieren conocimientos en tecnología de redes.

#### <span id="page-11-2"></span>**Primera puesta en marcha**

**¡IMPORTANTE!** La Fronius Solar.web App facilita considerablemente la primera puesta en marcha de la monitorización de instalaciones Fronius. La Fronius Solar.web App está disponible en la correspondiente tienda de aplicaciones.

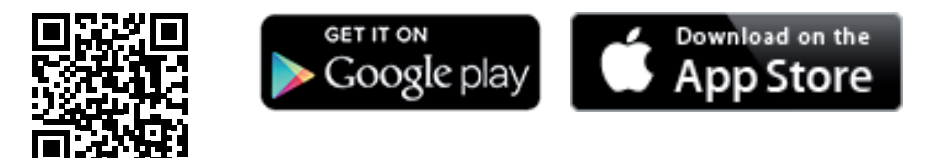

o

acceder a https://wizard.solarweb.com .

**¡IMPORTANTE!** Para establecer la conexión con la monitorización de instalaciones Fronius, es necesario que el correspondiente dispositivo final (por ejemplo, ordenador portátil, tableta, etc.) esté ajustado de la siguiente manera:

- "Obtener la dirección IP automáticamente (DHCP)" debe estar activado

Conmutar el equipo al modo de servicio **1**

*-* Activar "WIFI Access Point" (Punto de acceso inalámbrico) a través del menú "Setup" (Configuración) del inversor

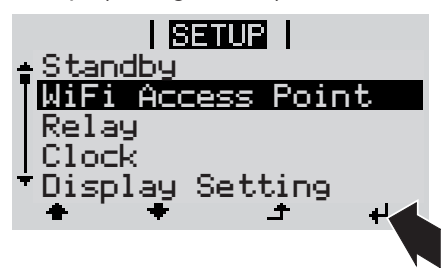

El inversor establece el punto de acceso inalámbrico. El punto de acceso inalámbrico permanece abierto durante 1 hora.

#### **Instalación mediante Fronius Solar.web App**

Descargar la Fronius Solar.web App **2**

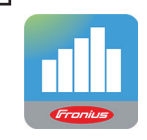

Ejecutar la Fronius Solar.web App **3**

**Instalación mediante navegador web**

Conectar el dispositivo final al punto de acceso inalámbrico WLAN **2**

> SSID = FRONIUS\_239.xxxxx (4-8 dígitos)

- *-* Buscar una red con el nombre "FRONIUS\_239.xxxxx"
- *-* Establecer la conexión con esta red
- *-* Introducir la contraseña 12345678

(o conectar el dispositivo final y el inversor mediante un cable de Ethernet)

Introducir en el navegador: http://datamanager o **3**

> 192.168.250.181 (dirección IP para la conexión inalámbrica) o

169.254.0.180 (dirección IP para la conexión LAN)

Se muestra la página de inicio del asistente de puesta en marcha

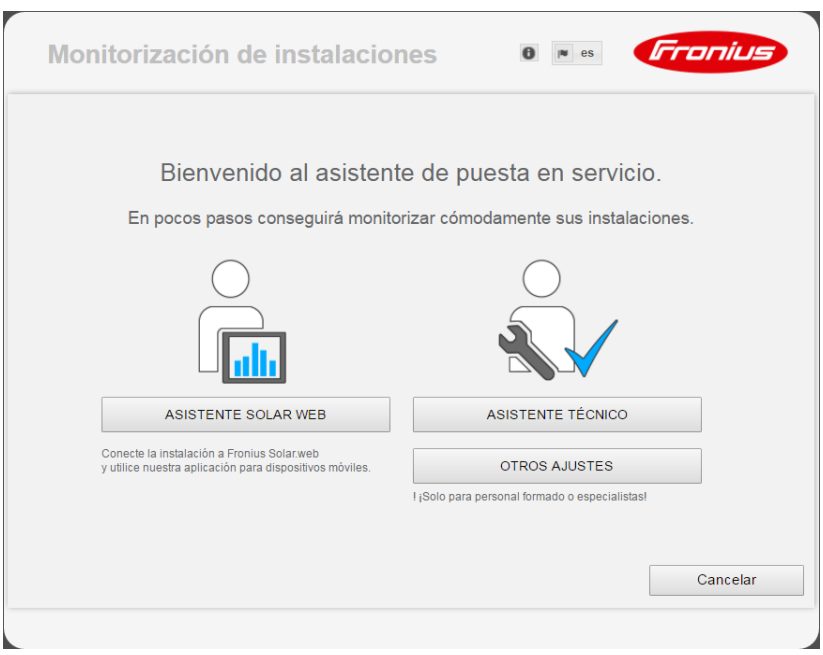

Si se ejecuta el asistente técnico, resulta imprescindible apuntar la contraseña de servicio asignada. Esta contraseña de servicio se necesita para el ajuste de los puntos de menú como sinopsis de la instalación, editor de la comercializadora de electricidad y ajustes de batería avanzados.

Si no se ejecuta el asistente técnico, no hay especificaciones ajustadas en relación con la reducción de potencia y no se realiza ningún modo híbrido (carga y descarga de la batería)

Ejecute el asistente técnico y siga las instrucciones **4**

### **¡IMPORTANTE!**

<span id="page-13-0"></span>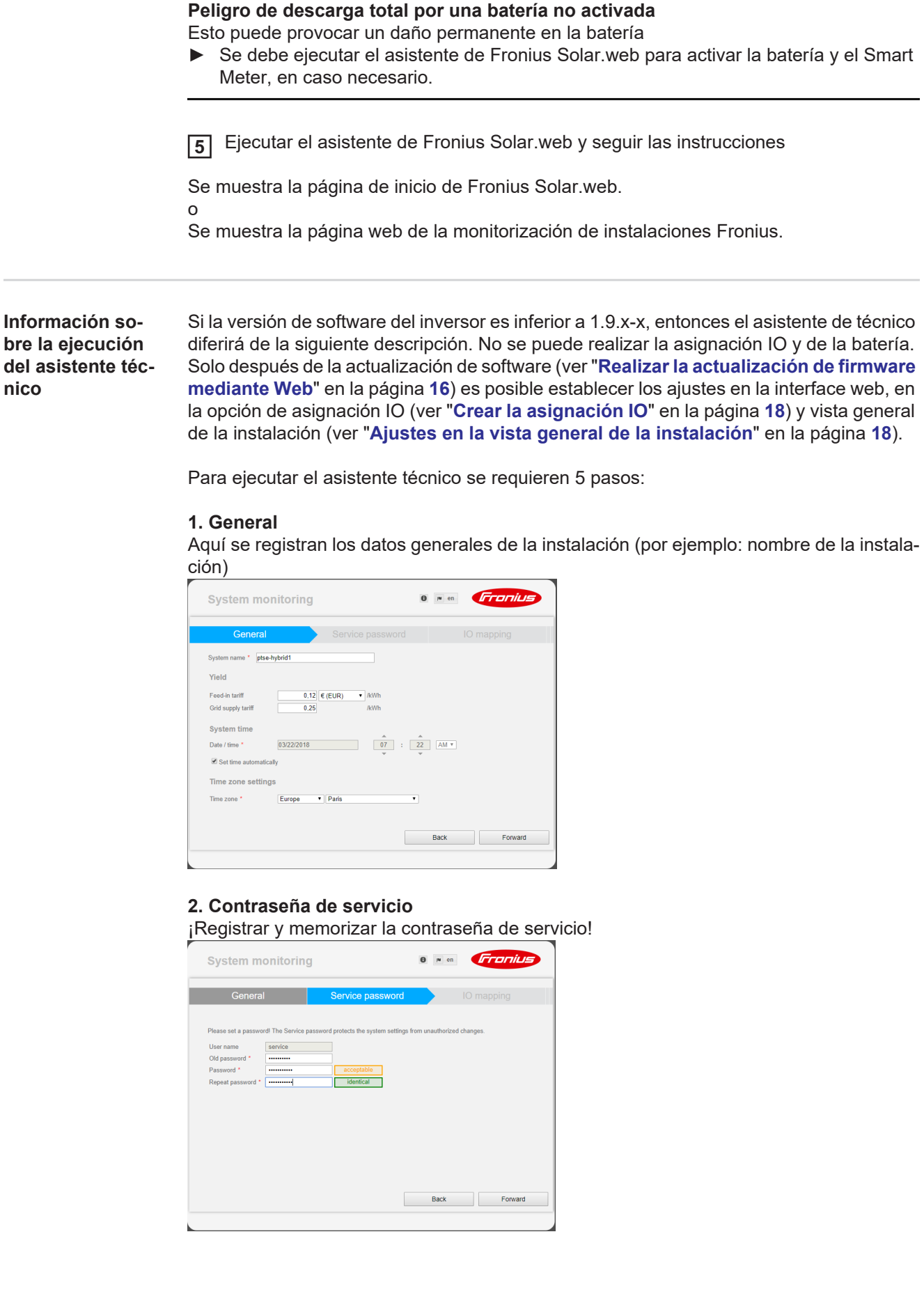

#### **3. Asignación IO**

Registrar los ajustes para el interface IO (ver también **[Crear la asignación IO](#page-17-2)**, en la página **[18](#page-17-2)**)

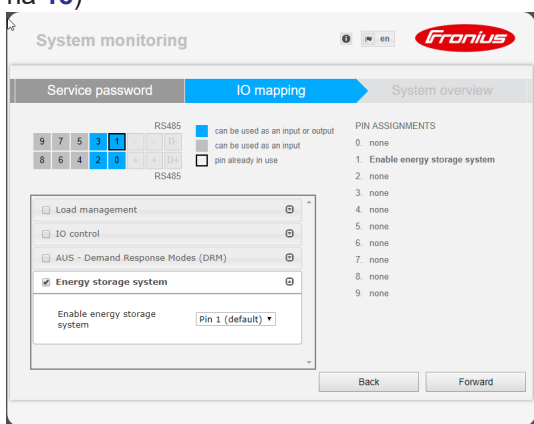

#### **4. Vista general de la instalación**

Registrar los ajustes de toda la instalación FV (ver también **[Ajustes en la vista general](#page-17-3)  [de la instalación](#page-17-3)**, en la página **[18](#page-17-3)**)

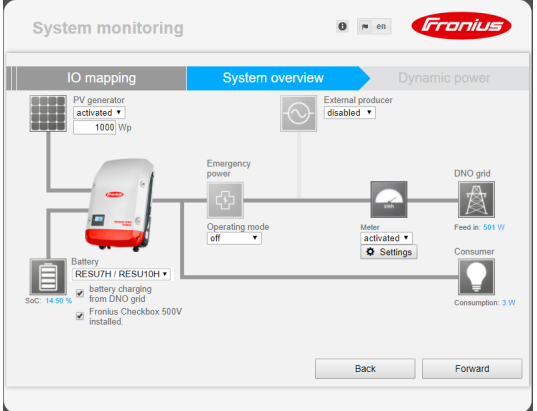

#### **5. Potencia dinámica**

Registrar los ajustes para la reducción de la potencia dinámica

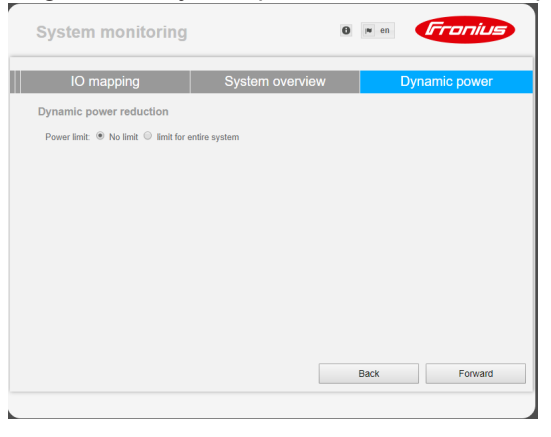

<span id="page-14-0"></span>**Versión de software de la monitorización de instalaciones Fronius**

Para garantizar la compatibilidad de la batería de otro fabricante, se requiere una versión de software de 1.9.x-x como mínimo. Durante el proceso de actualización es necesario disponer de conexión a Internet. La versión actual de la monitorización de instalaciones se puede visualizar con el símbolo de información:

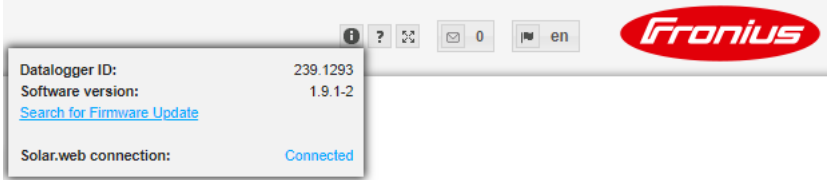

Independientemente de la versión de software que se visualice en la interface web, puede que se requieran varios pasos para actualizar a la última versión de software vigente. Durante este proceso se pueden actualizar tanto el inversor como la batería.

<span id="page-15-0"></span>**Realizar la actualización de firmware mediante Web**

- Abrir la página web de la monitorización de instalaciones Fronius mediante el nave-**1** gador web
- Abrir "Actualización de firmware" en "Servicios" **2**
- Seleccionar "**Actualización mediante Web**" **3**
- Pulsar el botón "**Realizar actualización**" **4**

Se muestra la consulta de seguridad para la actualización

Pulsar el botón "**Sí**" **5**

Se realiza la actualización, cuyo progreso se muestra mediante barras y en valor porcentual.

Si falla la conexión con el servidor:

- Desactivar el cortafuegos mientras dure la actualización.
- Volver a intentarlo.

**¡IMPORTANTE!** Si se utiliza un servidor proxy para la conexión a Internet:

- La opción de selección "Utilizar un servidor proxy para la actualización mediante Web" debe estar activada
- Se deben introducir los datos requeridos

<span id="page-15-1"></span>**Ejecutar una actualización del software de la batería externa**

#### **¡PRECAUCIÓN!**

**¡Peligro de que se produzcan daños en la batería! Si el proceso de actualización del software de la batería se interrumpe, pueden ocurrir daños en la batería.** Para evitarlo, durante la actualización:

- ► No apagar el inversor
- ► No apagar la batería
- ► Se recomienda que la batería tenga un estado de carga (SoC) de más del 50%
- ► Garantizar la alimentación principal
- ► No interrumpir/asegurar la comunicación con el Modbus

### **¡PRECAUCIÓN!**

**¡Peligro de que se produzcan daños en la batería! Si se interrumpe el proceso de actualización a pesar de las medidas de precaución, proceder según el orden exigido por el fabricante de la batería externa y ponerse en contacto inmediatamente con el fabricante de la batería externa.**

De lo contrario, pueden producirse daños permanentes en la batería. Una batería en modo de standby puede quedar permanentemente dañada en cuestión de días por la descarga espontánea.

Cuando es necesario actualizar el software de la batería, aparece un mensaje en la página web de la monitorización de instalaciones.

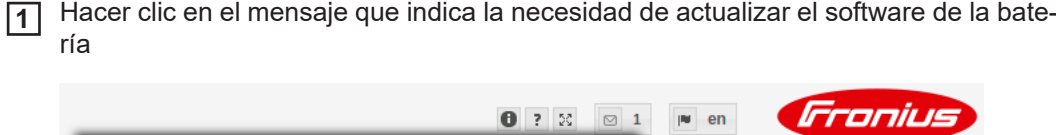

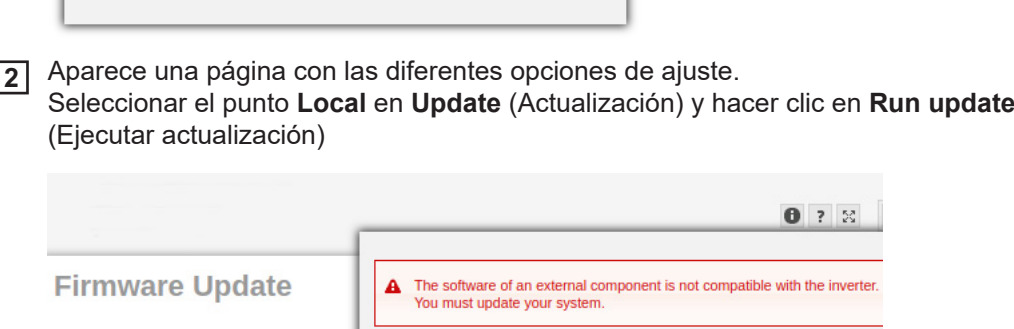

#### **Attention!**

 $\mathbf{A}$ 

### The software version of the following external components is not compatible with the inverter software.<br>To be able using these devices you must run a software update.  $\cdot$  Resu H

- 
- Configuration Automatic update search check now

allow automatic updates daily at  $\boxed{15}$  :

 $\Box$  Use proxy server for Web update

Update  $\circledcirc$  Local Update via Web O Update via LAN Run update

 $00$ 

The software of an external component is not compatible with the inverter<br>You must update your system.

La actualización se inicia Esto puede tardar hasta una hora. Esperar a que finalice la actualización. **3**

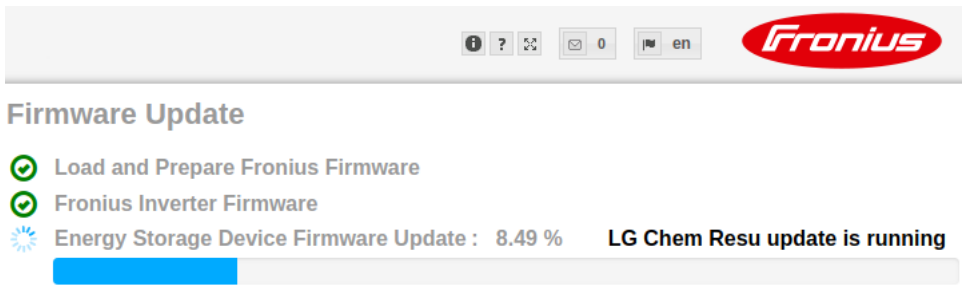

Aparece el mensaje para indicar que la actualización se ha realizado correctamente. **4**Confirmar el mensaje haciendo clic en **OK**.

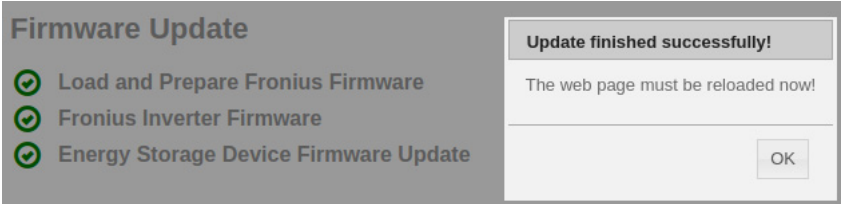

# <span id="page-17-0"></span>**Ajustes en la monitorización de instalaciones Fronius**

<span id="page-17-1"></span>**Ajustes en la página web de la monitorización de instalaciones Fronius**

Si la batería se instala posteriormente en el sistema o si el inversor no se ha actualizado antes de la puesta en servicio a la versión de software 1.9.x-x, es necesario efectuar varios ajustes en la página web de la monitorización de instalaciones. En el área de asignación IO, seleccionar un pin en la opción de batería de almacenamiento, mientras que en la vista general de la instalación, seleccionar la batería.

<span id="page-17-2"></span>**Crear la asignación IO**

En "Ajustes - Asignación IO", activar la opción "Memoria externa". La ocupación de **1** pines debe coincidir con el cableado. **RS485 OCUPACIONES**  $\overline{9}$ 5  $0.$  none 1. Activación de la batería de almacenamiento 8  $6\overline{6}$  $\overline{4}$  $\overline{2}$  $\overline{0}$  $2.$ none **RS485** 3. none 4. none Gestión de carga  $\odot$ 5 none Receptor de telemando centralizado  $\overline{6}$ 6 none AUS - Demand Response Modes (DRM)  $\overline{v}$ 7. none 8. none  $\boldsymbol{\Theta}$ Ø Batería de almacenamiento 9 none Activación de la batería de Pin 1 (predeter v almacenamiento Se puede utilizar como entrada o salida Se puede utilizar como entrada ya ocupado

<span id="page-17-3"></span>**Ajustes en la vista general de la instalación**

- En "Ajustes Vista general de la instalación", seleccionar "RESU7H / RESU10H" en **1** el área de la batería
- Seleccionar "Activado" en el área del contador, así como la posición de contador según la instalación (rama de consumo o punto de alimentación) en la opción de ajustes **2**
- Si la caja de verificación ha sido instalada correctamente, poner el símbolo de verificación en "Fronius Checkbox 500V instalada" **3**

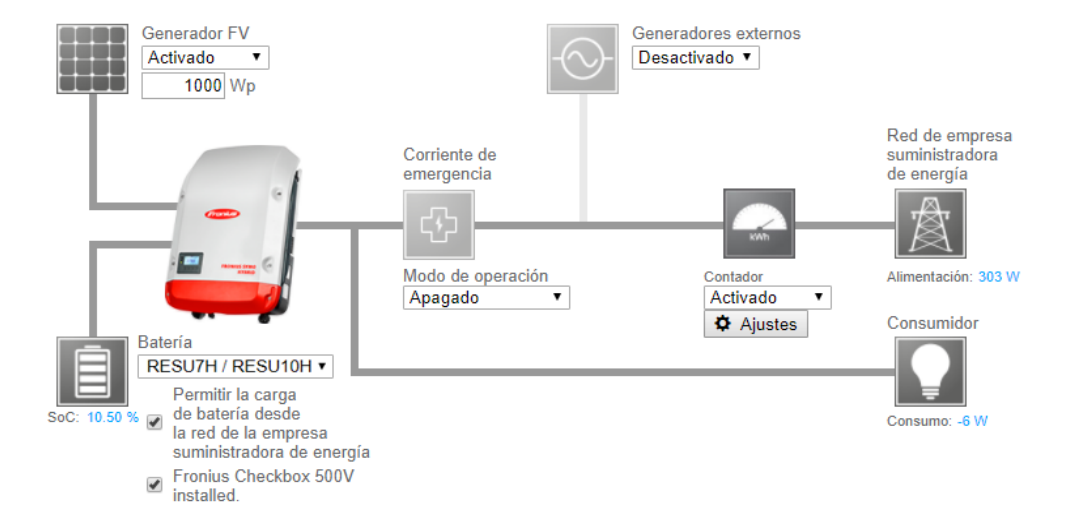

# <span id="page-19-0"></span>**Solución de errores**

<span id="page-19-1"></span>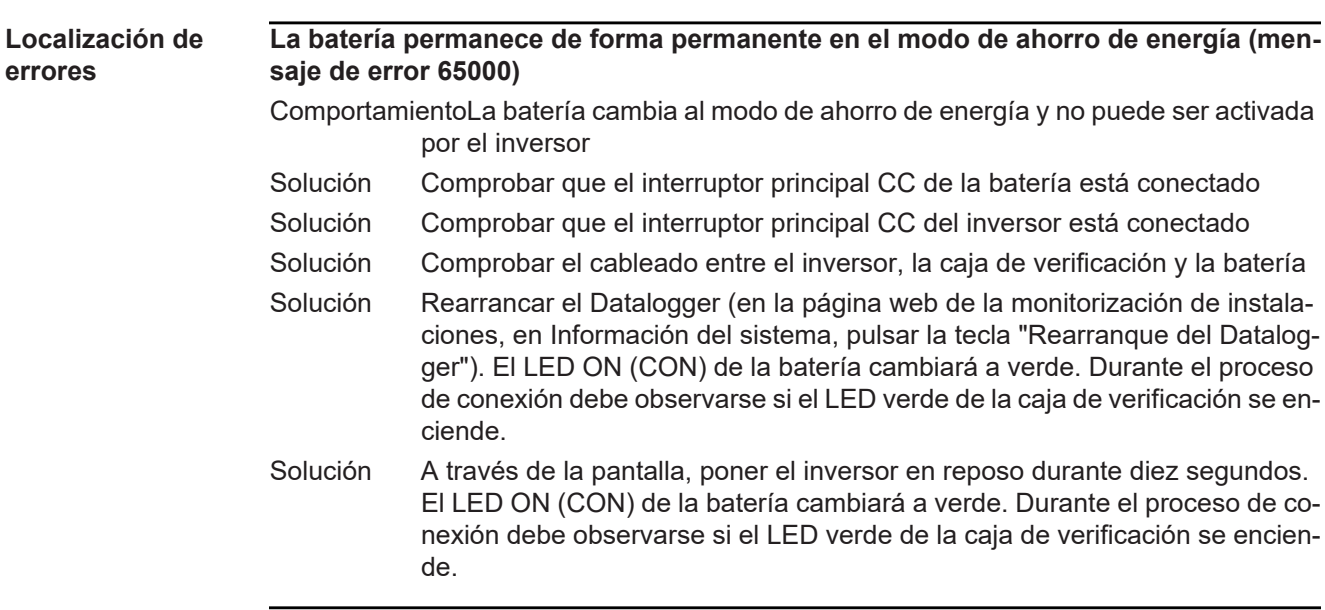

#### **FRONIUS INTERNATIONAL GMBH**

Froniusstraße 1, A-4643 Pettenbach, Austria E-Mail: sales@fronius.com **www.fronius.com**

Under **www.fronius.com/contact** you will find the addresses of all Fronius Sales & Service Partners and locations